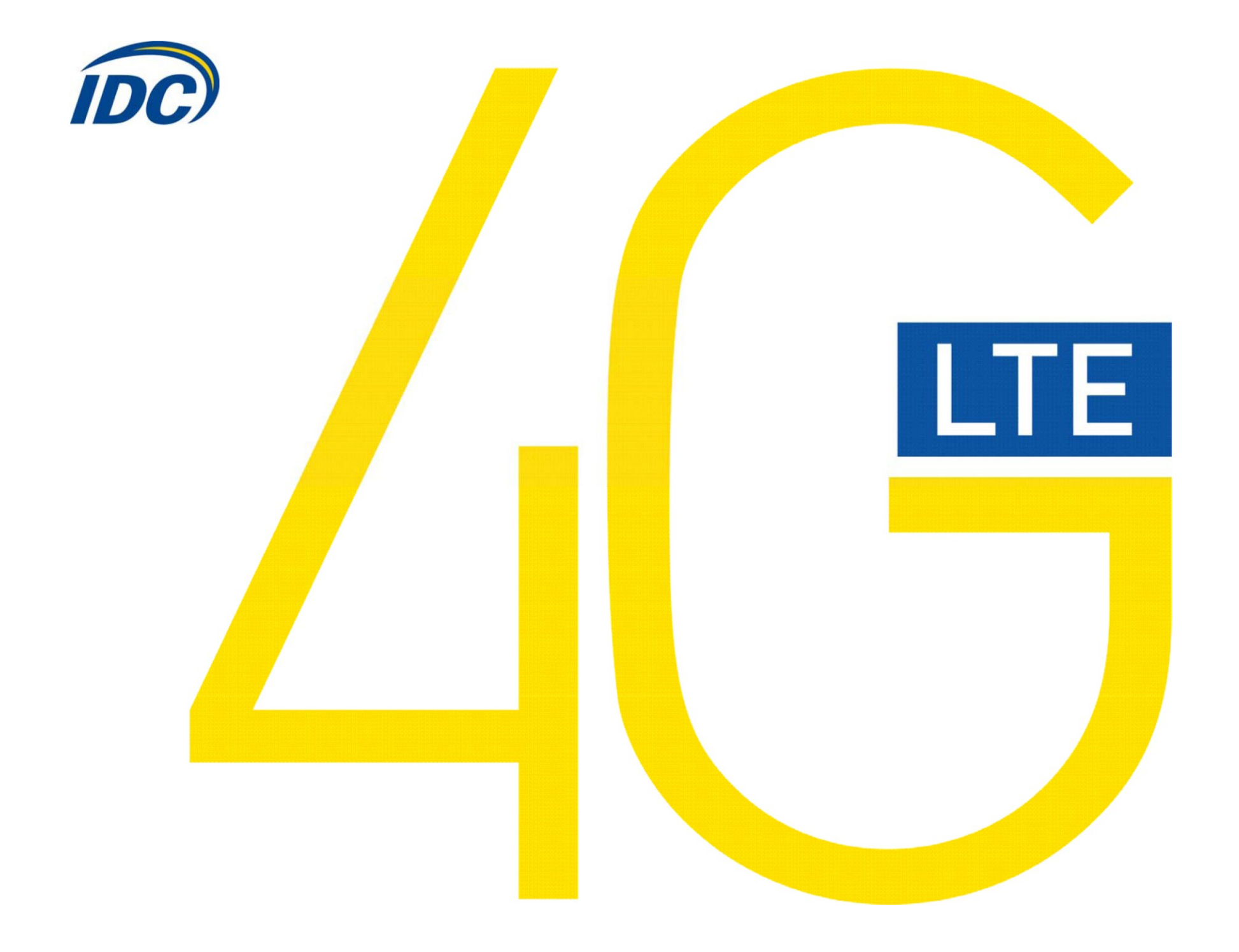

#### **Руководство пользователя ZTE MF 821D Предостережения для пользователей**

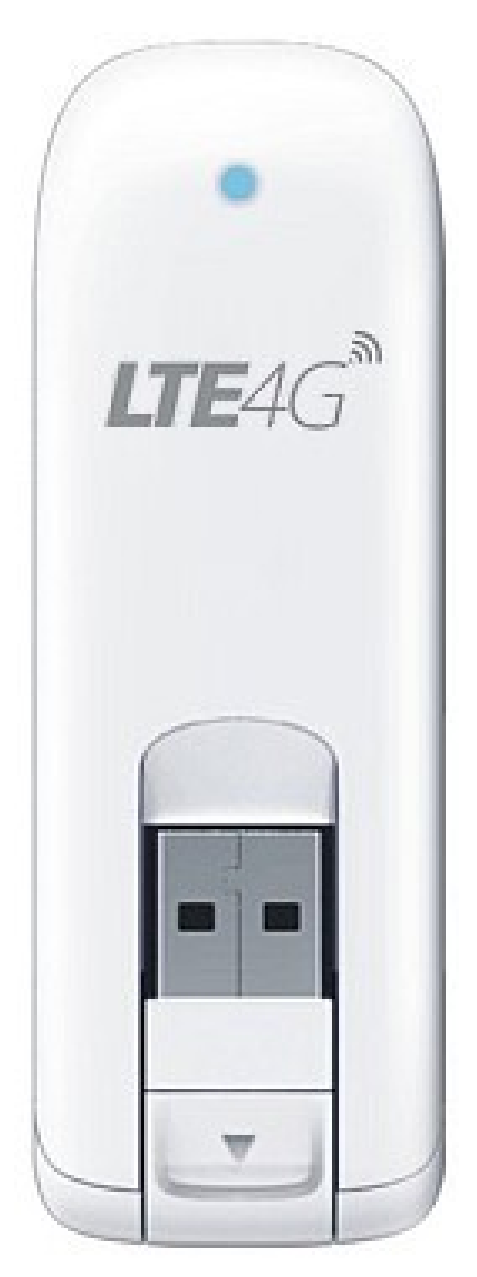

Использование модема ZTE MF 821D, (далее просто «модем») с работающим от аккумулятора ноутбуком может ускорить разряд аккумулятора вследствие дополнительного расхода электроэнергии.

Во время длительной работы модем может нагреваться.

Осторожно и бережно обращайтесь с модемом, чтобы не повредить его. Не оставляйте его без присмотра.

В случае утери или кражи модема сразу же сообщите об этом своему оператору сотовой связи.

Не следует опрометчиво разрешать пользоваться модемом посторонним лицам.

По вопросам послепродажного обслуживания обращайтесь в сервисные центры, указанные в гарантийном талоне.

Запрещается подключать дополнительные устройства, которые могут влиять на характеристики изделия, предназначенного для работы на выделенных для него зарегистрированных частотах.

При работе модем излучает электромагнитные волны радиочастоты (РЧ), поэтому нарушение инструкций установки или эксплуатации устройства может вызвать помехи работе радиокоммуникационного оборудования.

Предупреждаем, что радиочастотное (РЧ) излучение может оказывать помехи работе автомобильной электроники.

Ассоциация производителей медицинской техники рекомендует пациентам с вживленными электростимуляторами не пользоваться такими излучающими РЧ волны устройствами, как мобильные телефоны, беспроводные модемы и т.д., поскольку если они окажутся ближе 15 см от электростимулятора, они могут нарушить его нормальную работу.

При использовании медицинской аппаратуры следует выяснить у ее производителя, способна ли она нормально работать при наличии РЧ помех. В медицинские учреждения можно входить только после отсоединения модема от ноутбука или карманного ПК.

Модем может нарушать нормальную работу слухового аппарата.

Не используйте модем в местах, где запрещено пользоваться мобильными телефонами или беспроводными модемами.

Находясь на борту самолета, следует обязательно отсоединить модем от ноутбука или карманного ПК.

В данной инструкции описана процедура установки программного обеспечения на компьютер с операционной системой Windows 7.

# **I. УСТАНОВКА ДРАЙВЕРОВ МОДЕМА**

1. Подключите модем в свободный порт USB.

2. Через несколько минут после автоматической установки Windows определит Ваш модем как устройство CD-ROM, которое будет отображаться в меню «Мой компьютер» в следующем виде:

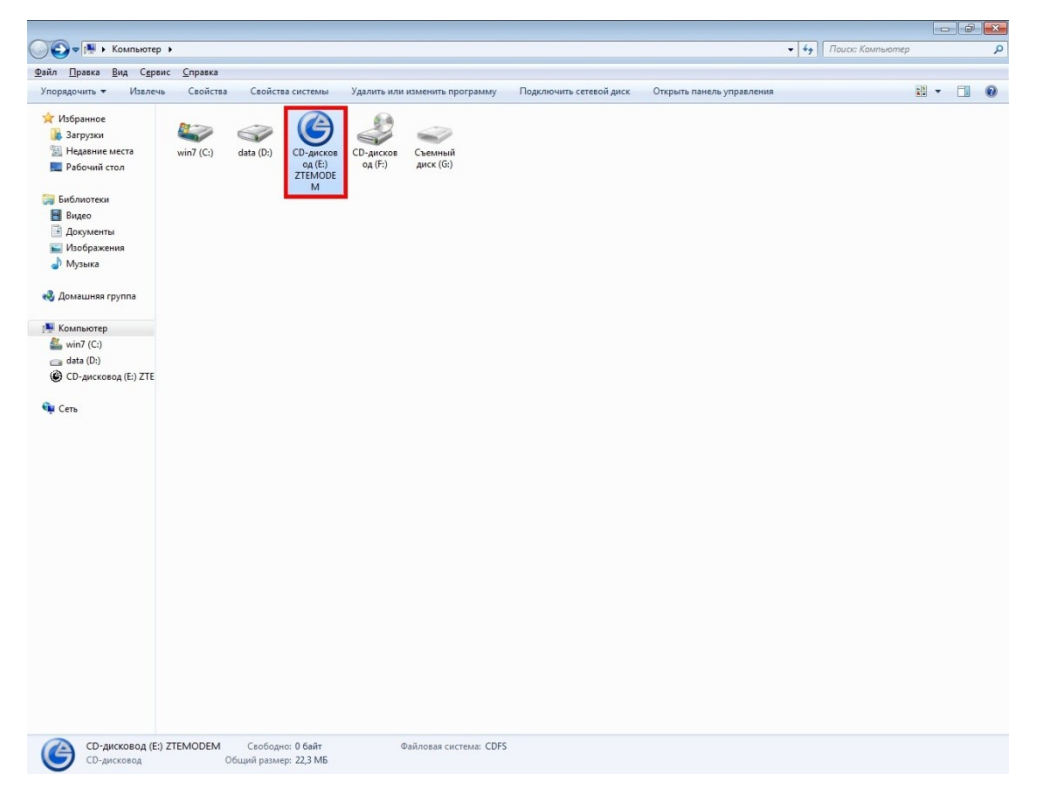

## 3. Дважды кликните на CD-дисковод ZTEMODEM.

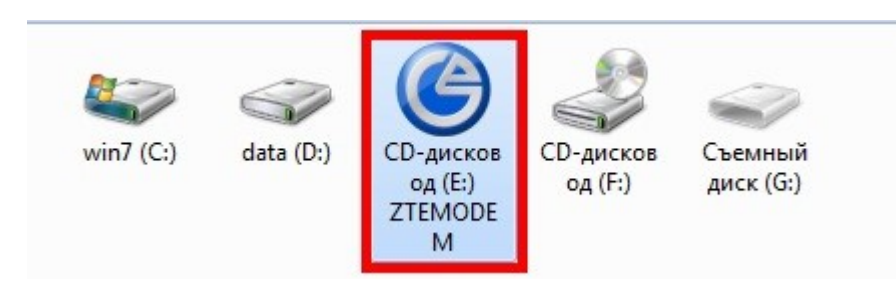

4. Автоматически запустится программа установки драйверов для Вашего модема. Нажмите кнопку «OK».

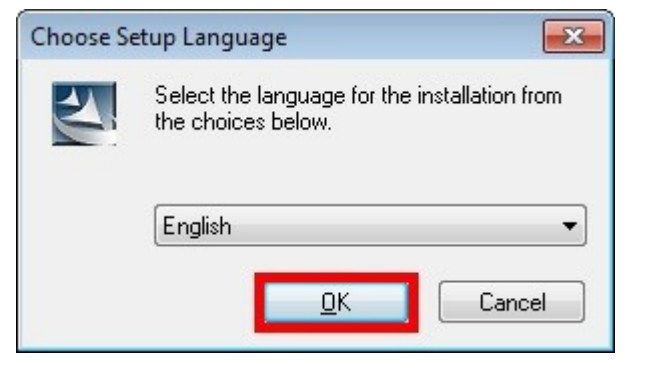

5. Нажмите кнопку «NEXT».

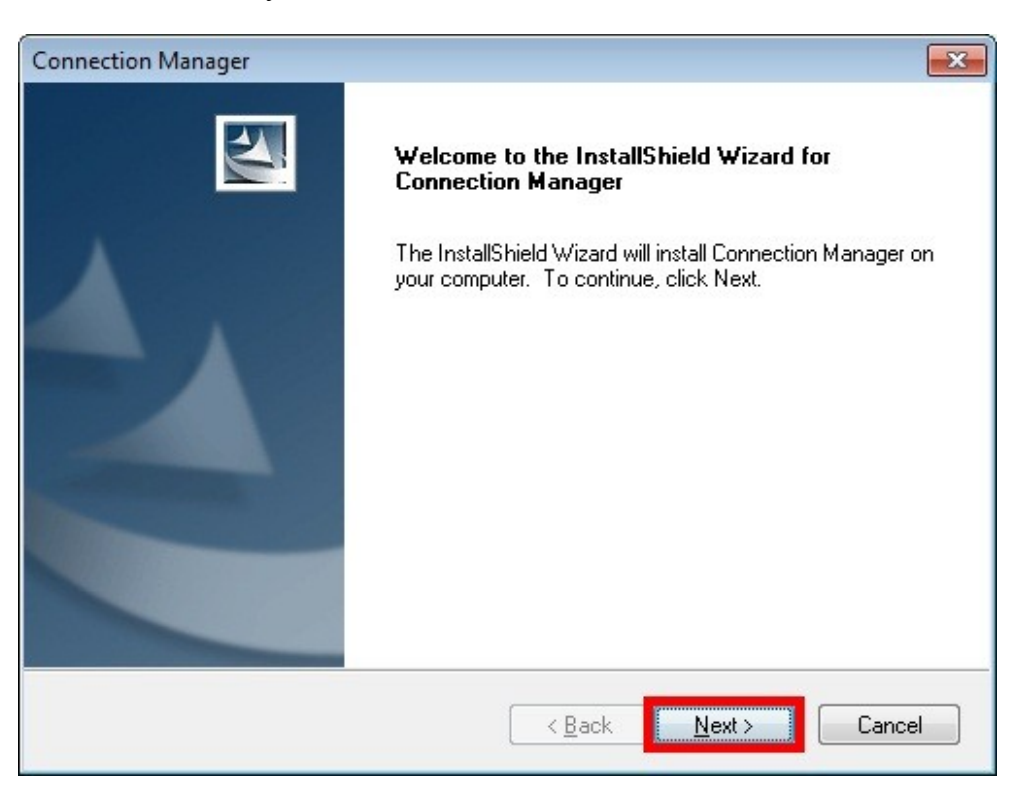

### 6. Нажмите кнопку «NEXT »

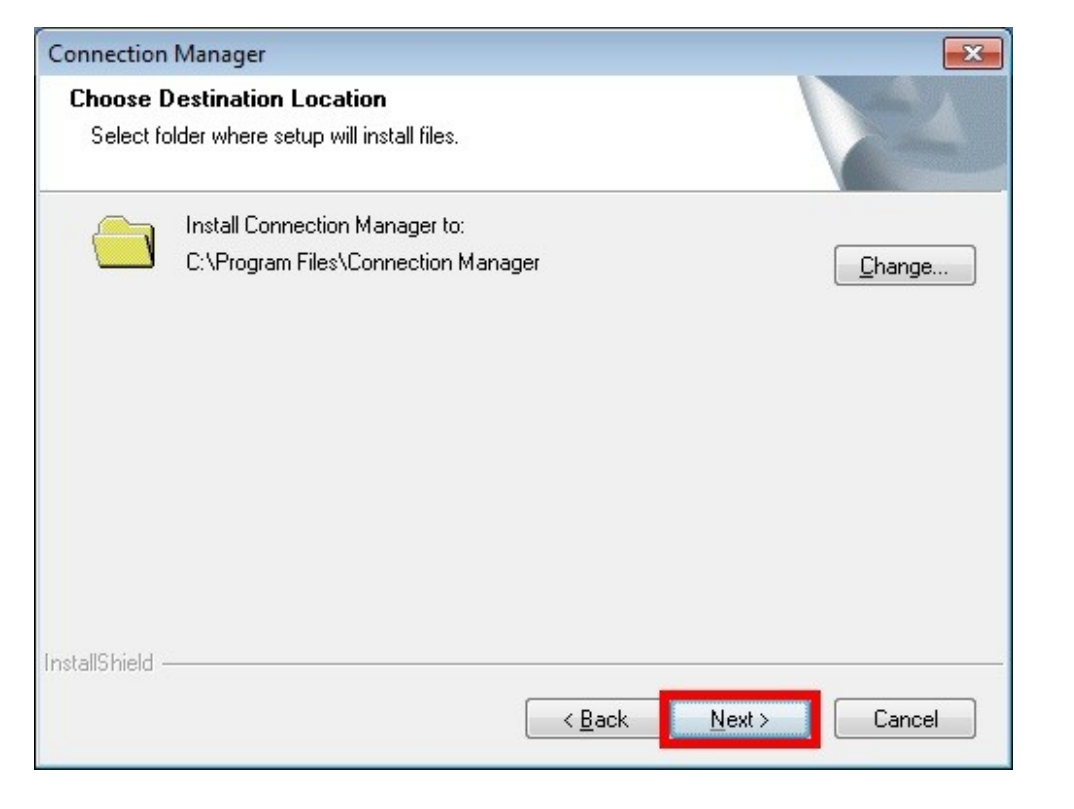

. 7. Процесс установки может занять от 2х до 10ти минут, в зависимости от производительности Вашего компьютера .

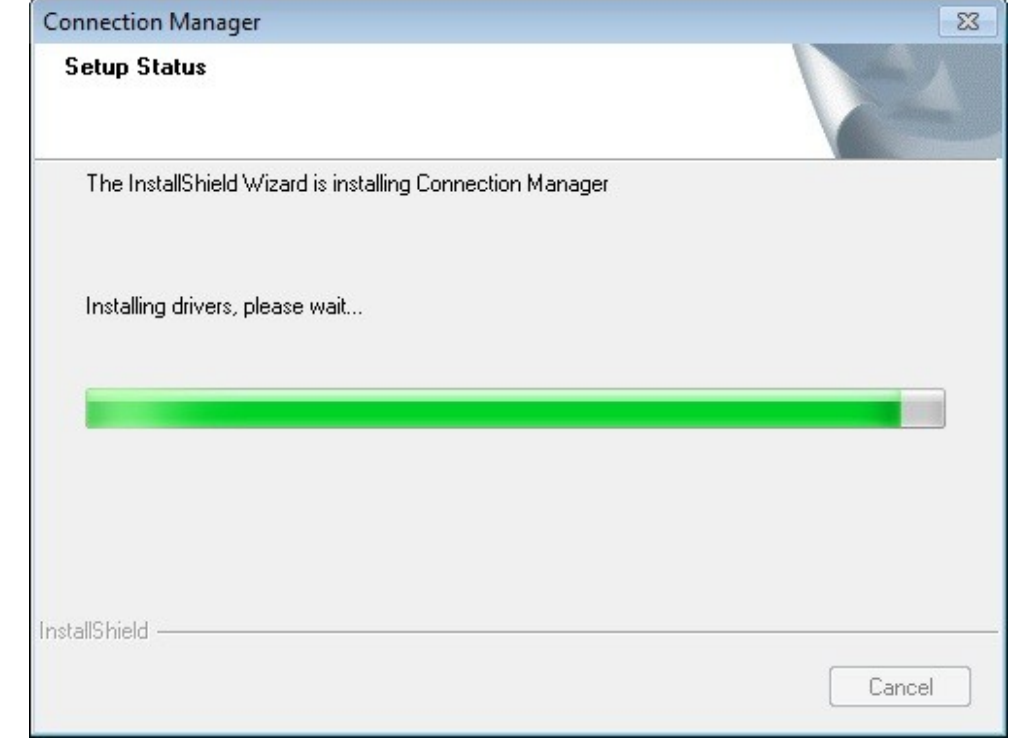

8. По завершении установки нажмите кнопку «Finish».

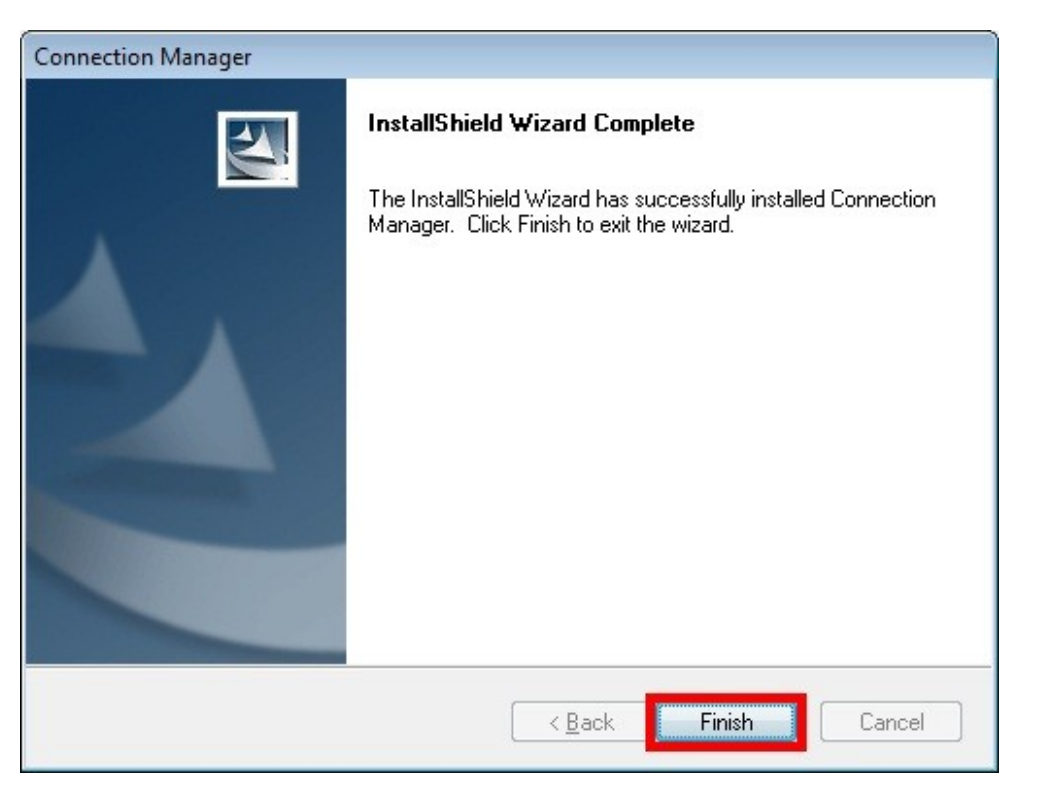

9. Перезагрузите Ваш компьютер, не извлекая модем из USB порта.

10. После перезагрузки компьютера автоматически запустится программа «Connection Manager». Кликните на пункт «Menu», а затем «Setting».

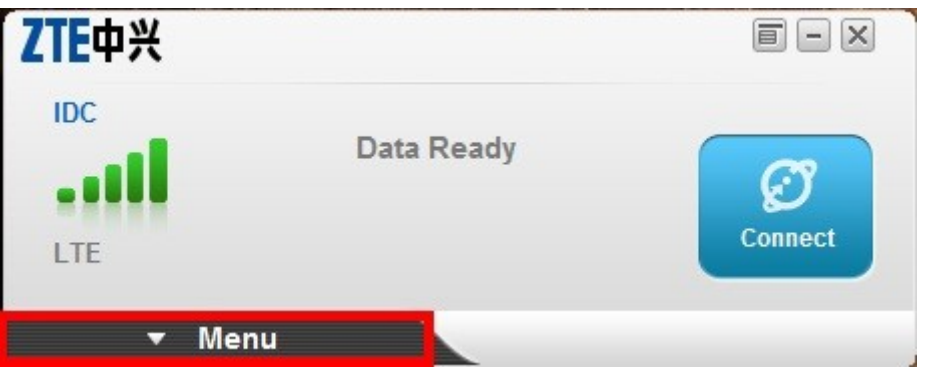

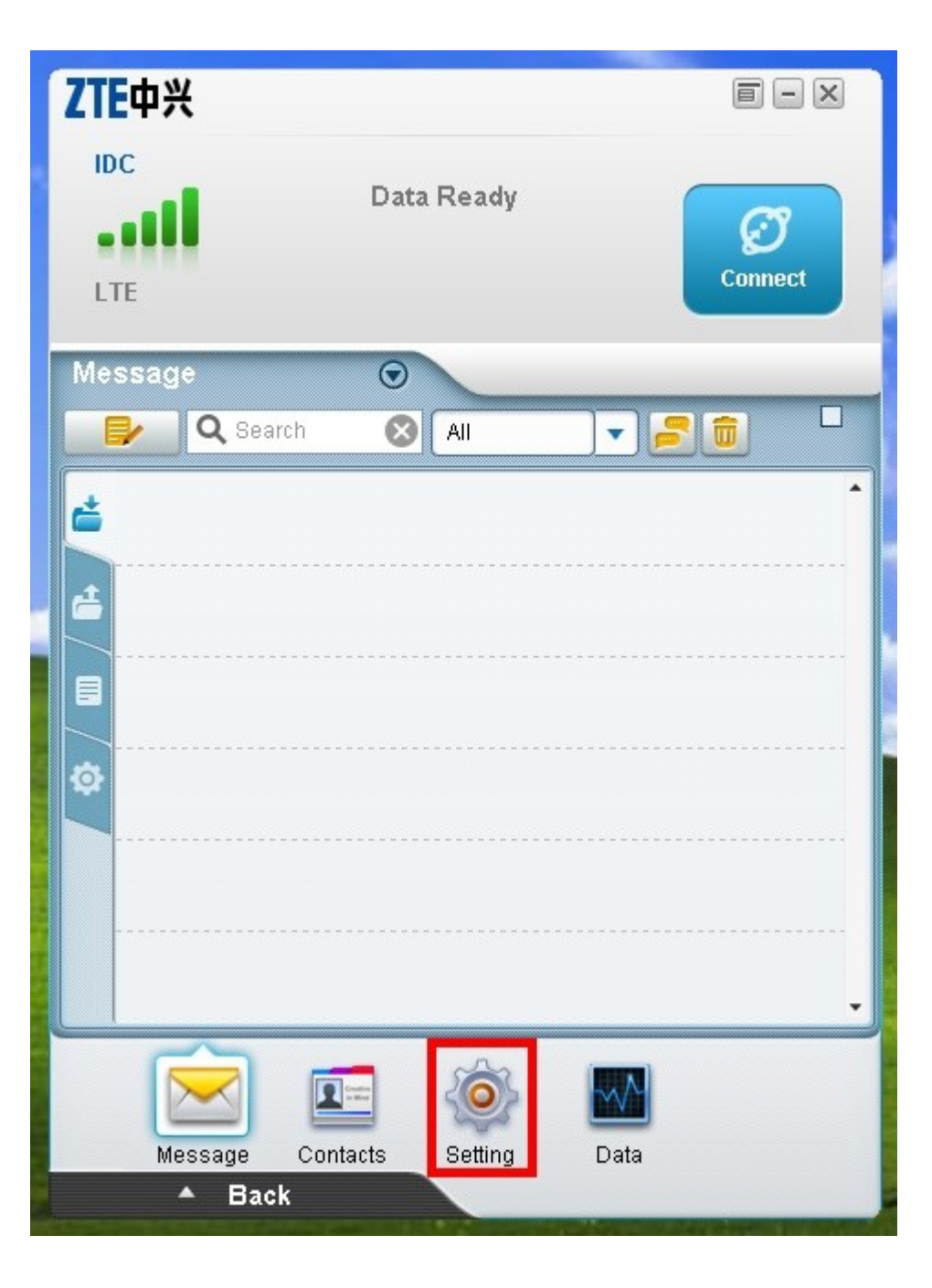

11. Выберите вкладку «System» (1), уберите галочку напротив пункта «Start When Device Insert» (2), нажмите кнопку «Apply» (3), нажмите кнопку «ОК» и закройте окно программы (5).

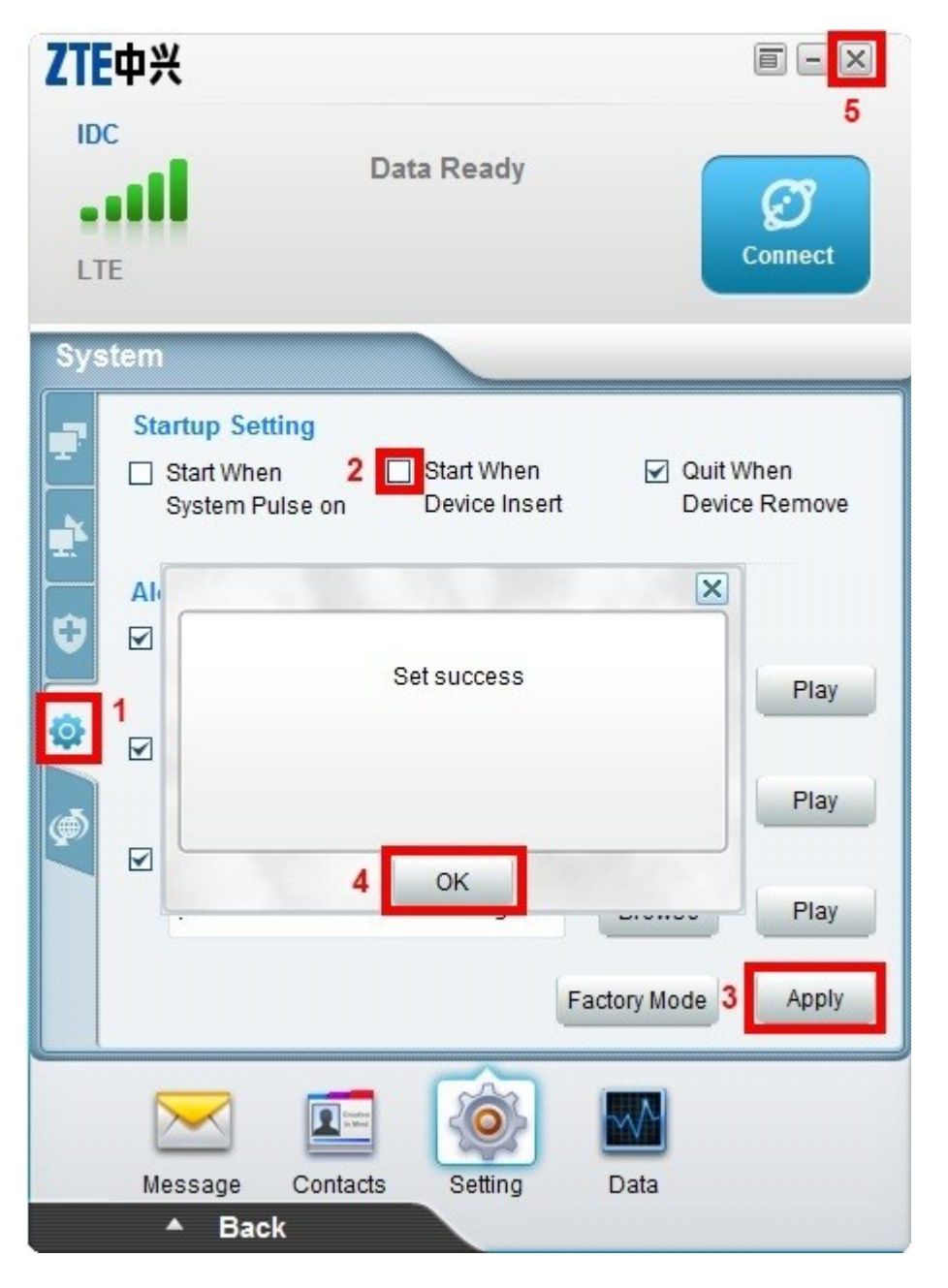

12. Зайдите в меню «ПУСК» и выберите пункт «Панель управления».

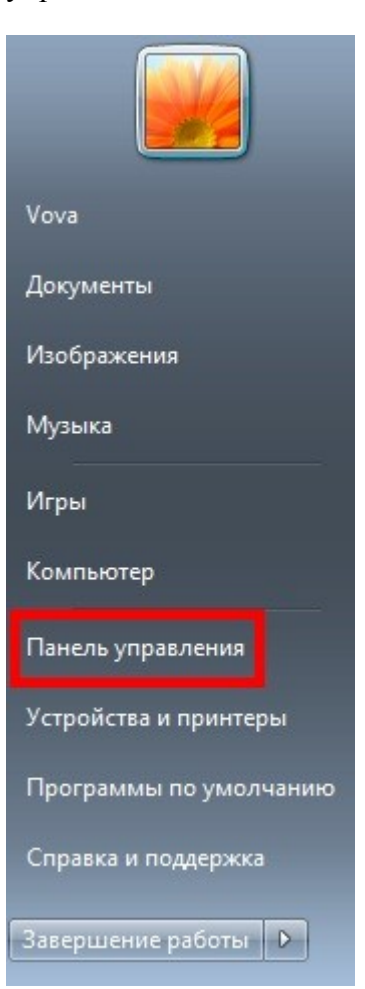

13. В панели управления выберите пункт «Диспетчер устройств». 14. В диспетчере устройств выберите пункт «Модемы», выберите

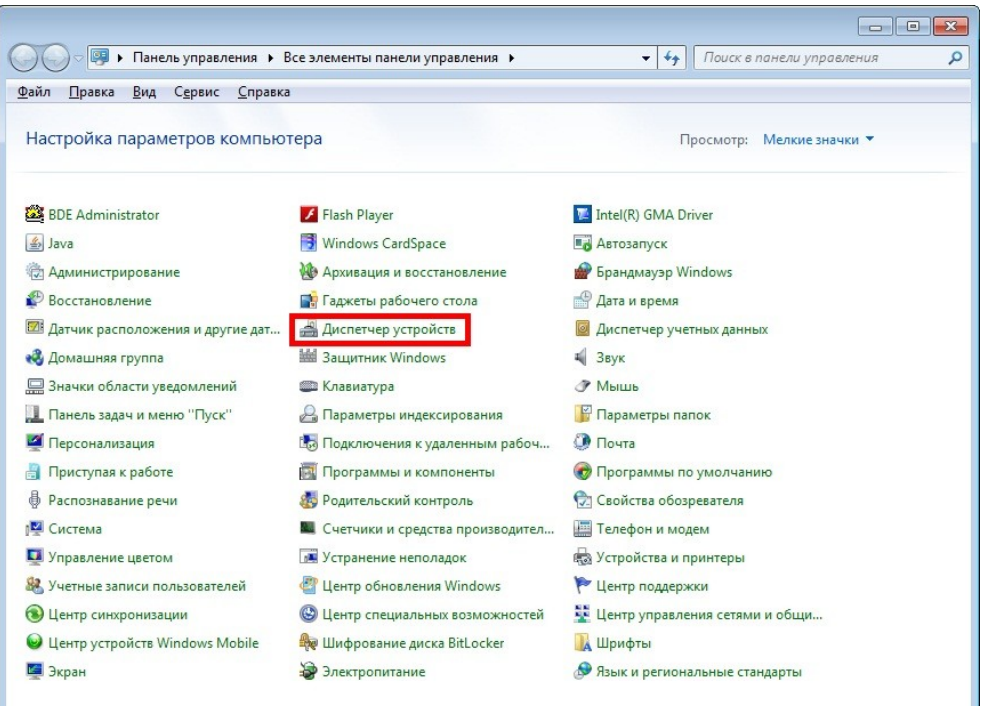

установленный модем« ZTE Mobile Broadband Modem», вызовите контекстное меню правой кнопкой мыши и нажмите «Свойства» .

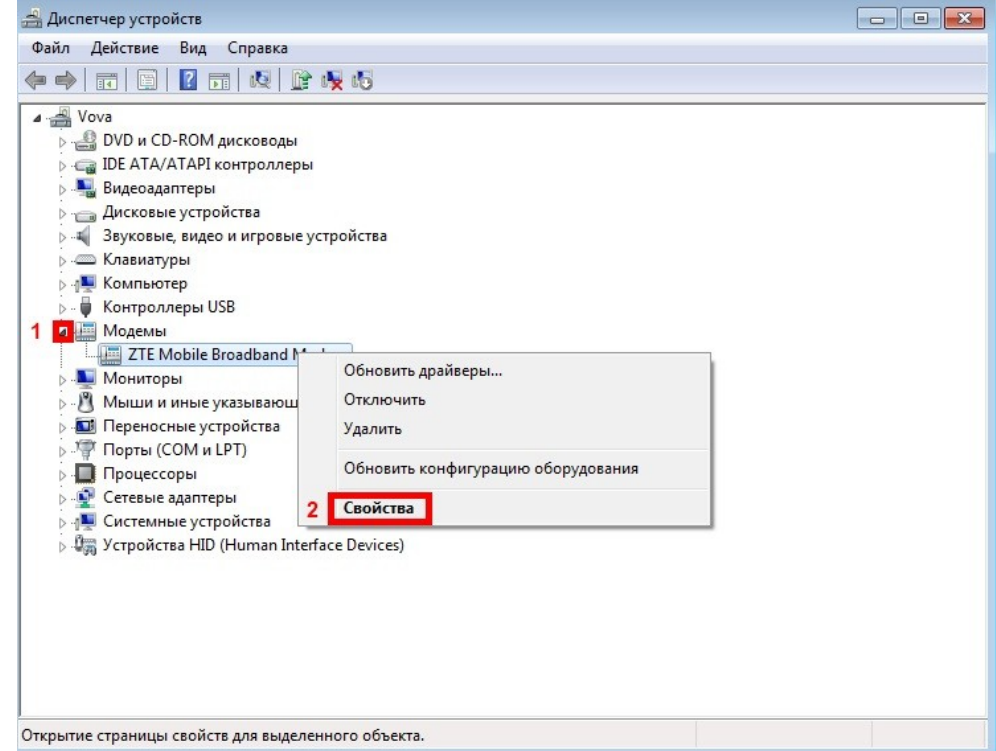

15. Выберите вкладку «Дополнительные параметры связи» и введите дополнительную команду инициализации модема :

AT+CGDCONT=1,"IP","internet.lte.idknet.com"

*Внимание! Необходимо ввести все символы без пробелов!*

### Нажмите кнопку «ОК».

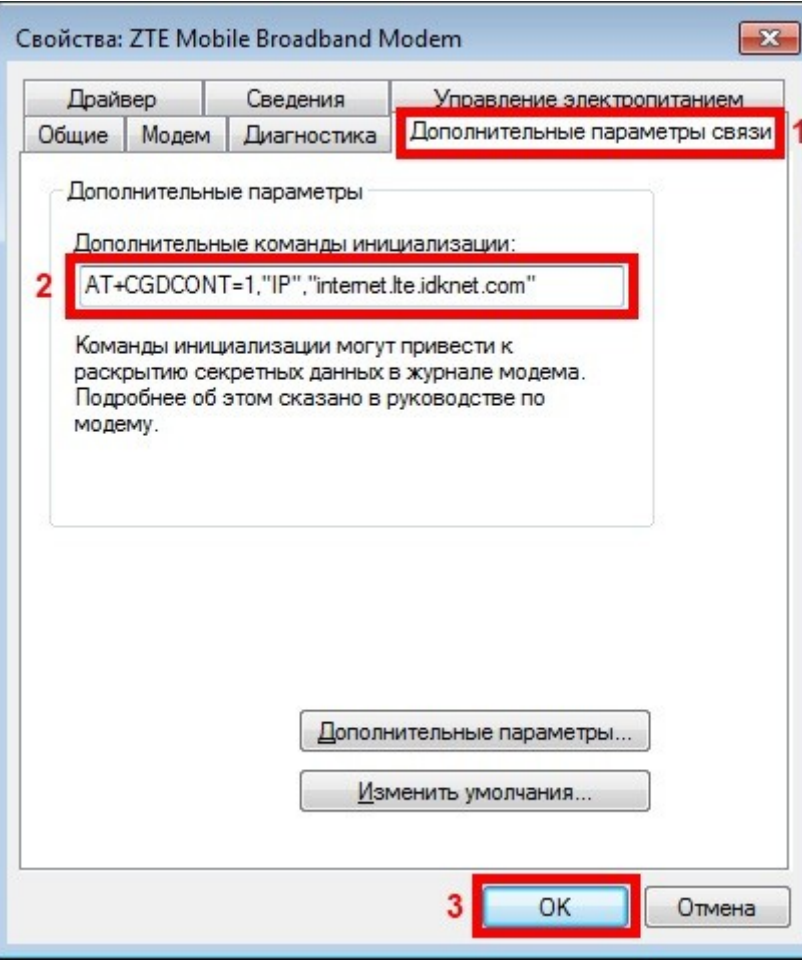

### **II. СОЗДАНИЕ ПОДКЛЮЧЕНИЯ К INTERNET**

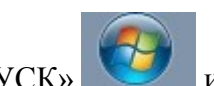

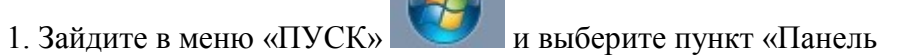

управления».

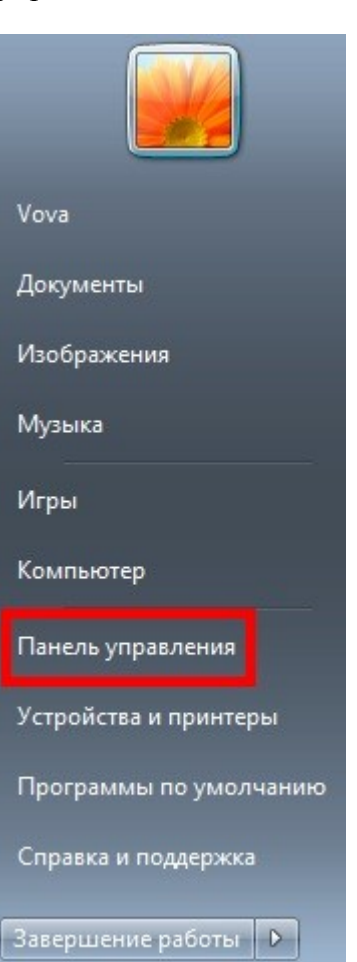

2. В панели управления выберите пункт «Центр управления сетями и общим доступ».

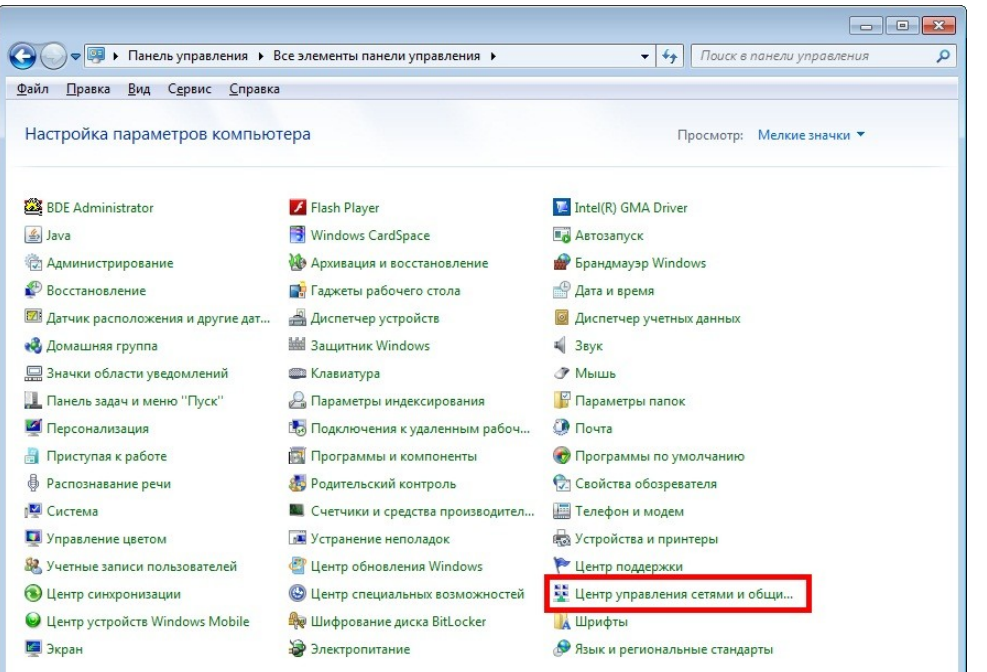

3. Выберите пункт «Настройка нового подключения или сети».

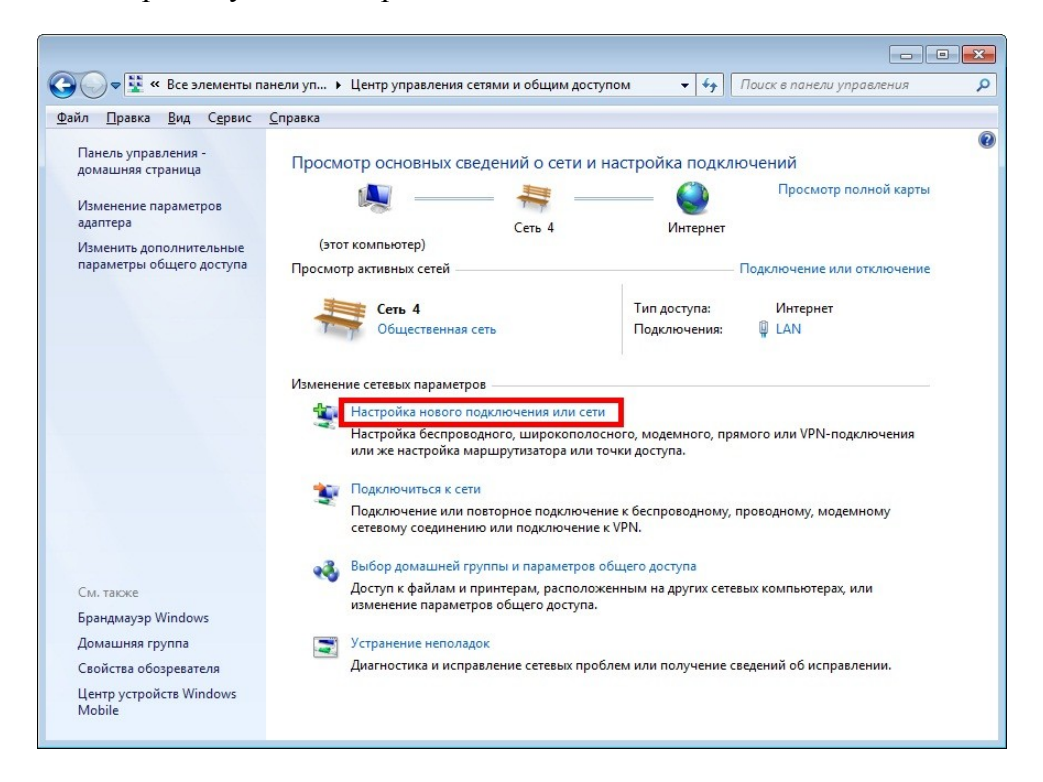

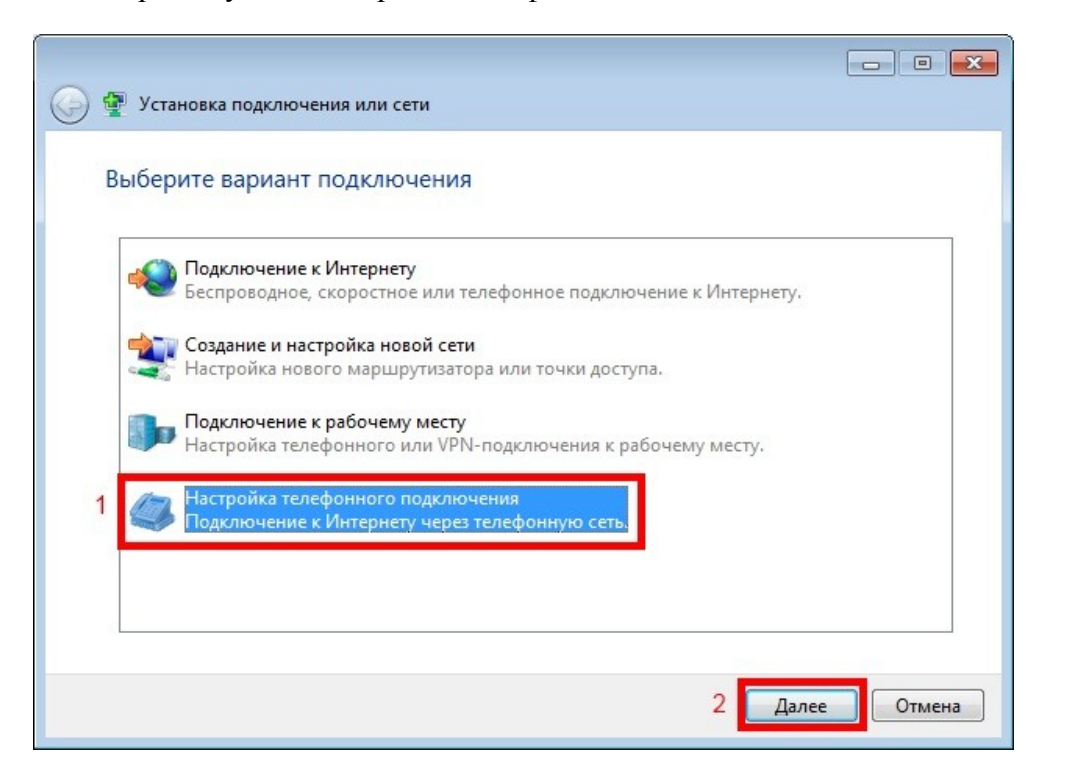

4. Выберите пункт «Настройка телефонного подключения». 5. Введите в поле «Набираемый номер» *\*99#* , введите имя подключения и нажмите кнопку «Подключить».

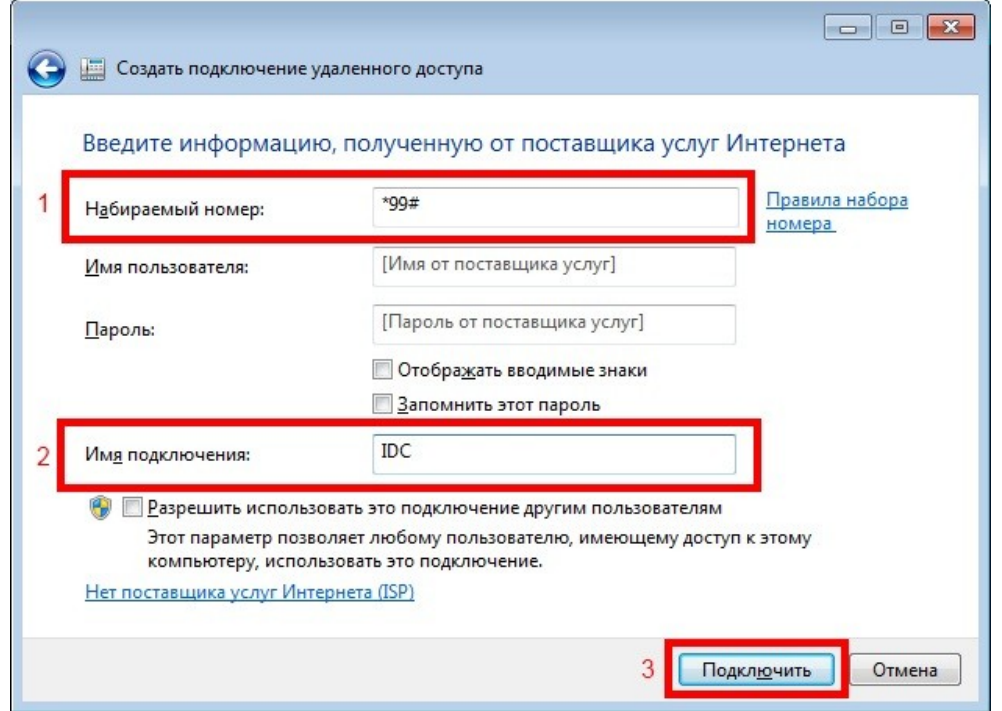

# 6. Нажмите кнопку «Пропустить». 7. Нажмите кнопку «Закрыть»

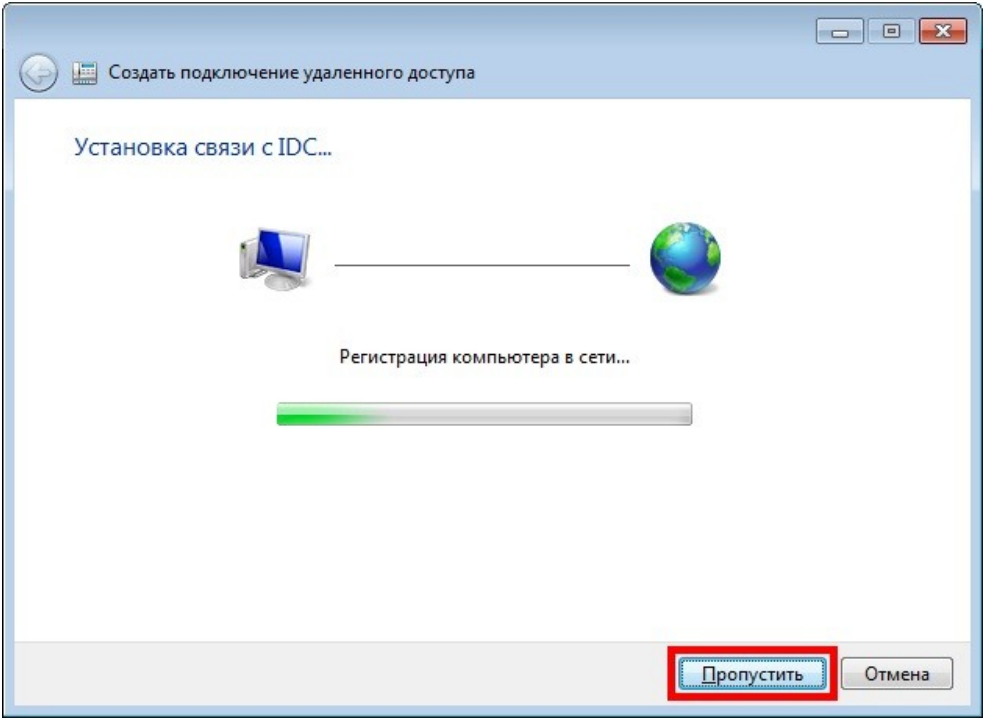

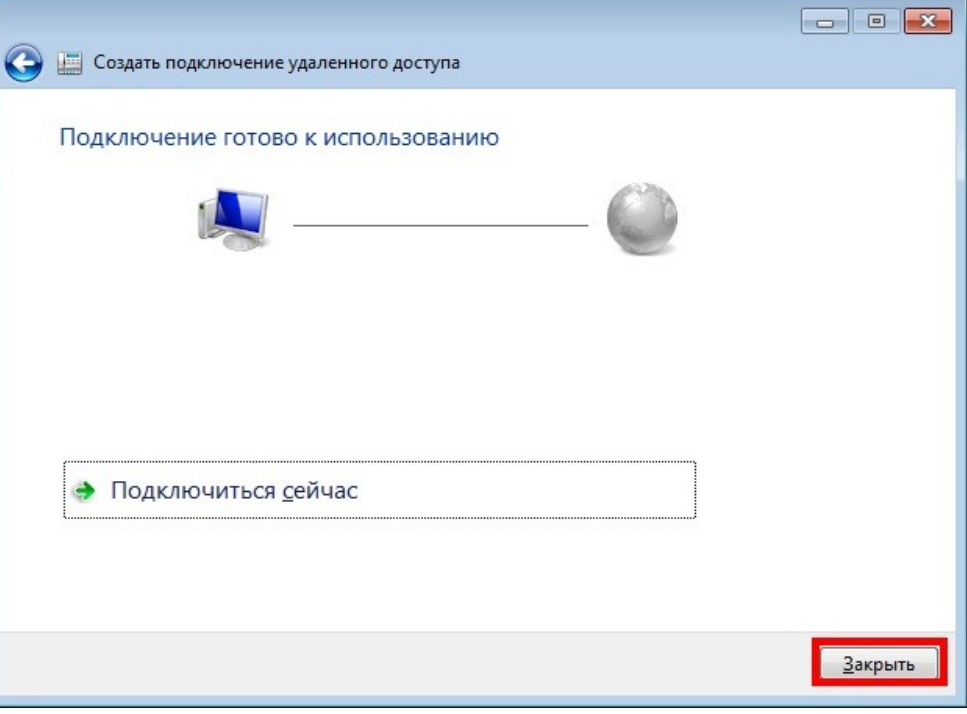

- 8. Перезагрузите компьютер.
- 9. После перезагрузки компьютера нажмите на пиктограмму сетевых

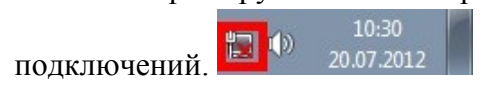

10. Выберите подключение «IDC» и нажмите кнопку «Подключение». 11. Нажмите кнопку «Свойства».

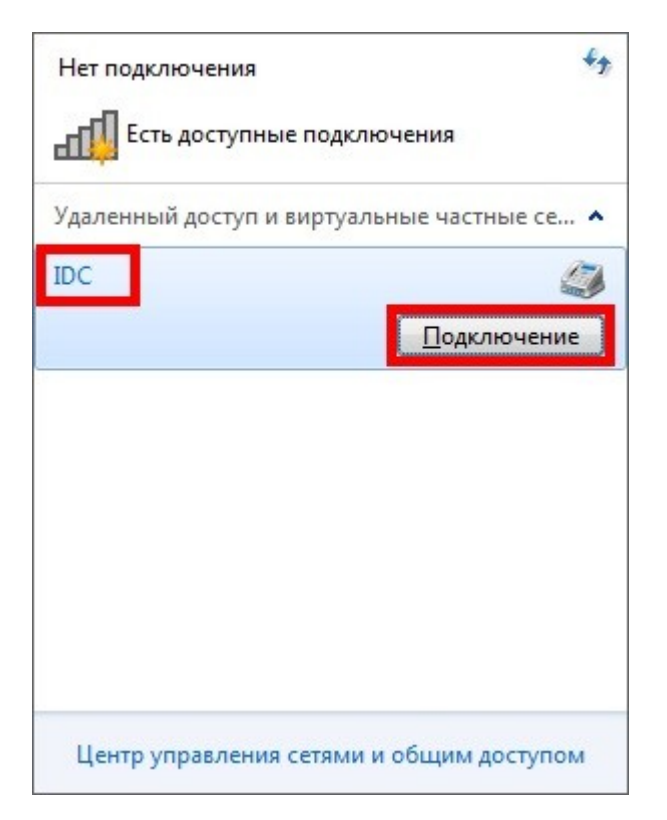

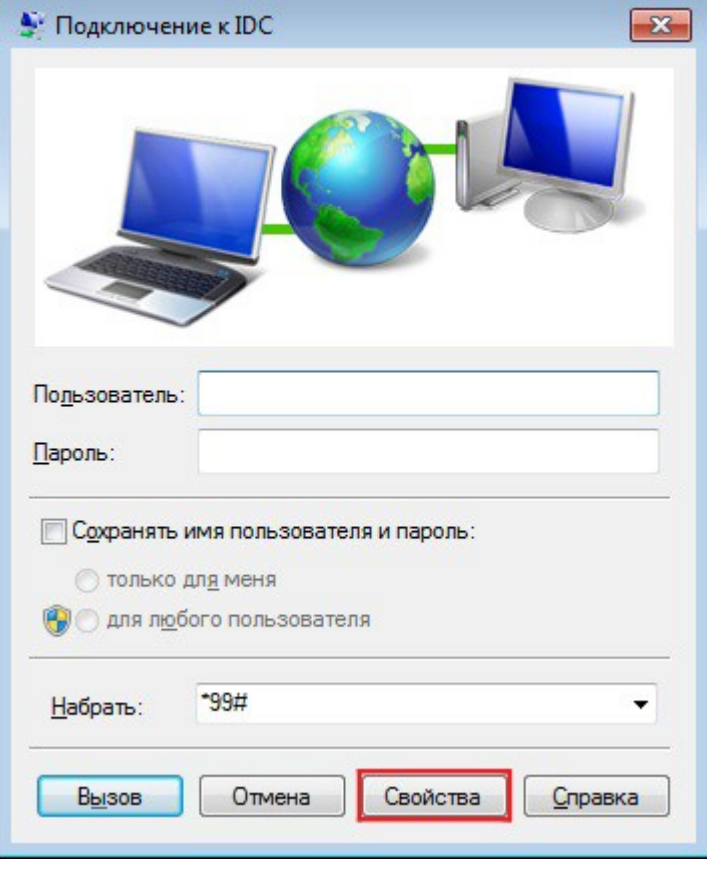

12. На вкладке «Параметры» уберите галочку напротив пункта «Запрашивать имя, пароль, сертификат и т.д.» и нажмите кнопку «ОК».

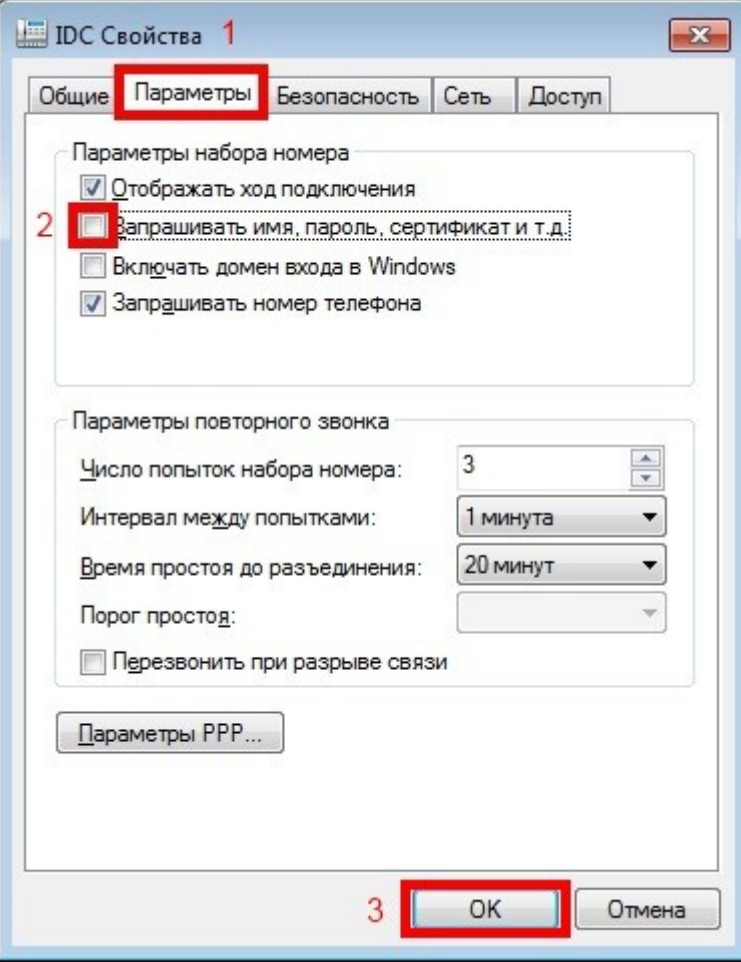

13. На вкладке «Сеть» уберите галочку напротив пункта «Протокол Интернета версии 6 (TCP/IP)» и нажмите кнопку «ОК».

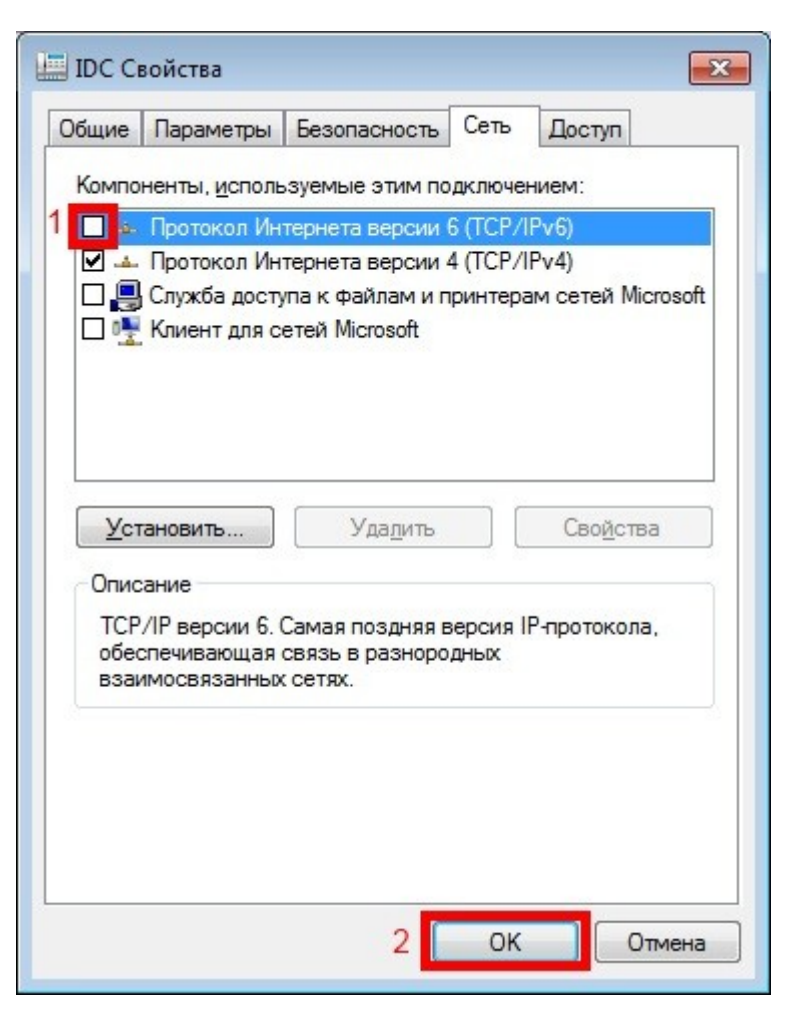

14. Убедитесь, что световой индикатор на модеме горит зеленым цветом, и нажмите кнопку «Вызов».

# • Подключение к IDC  $\overline{\mathbf{x}}$ Набрать: '99# ٠ Отмена Свойства Вызов Справка

15. Подключение к сети выполнено. Приятного пользования.

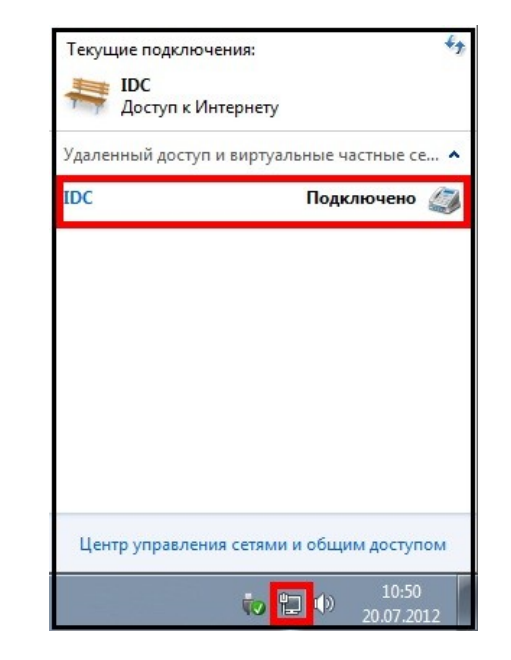

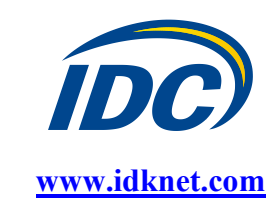